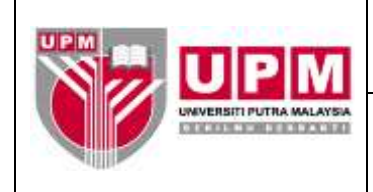

**Nombor Dokumen: M08/AKN**

## **MANUAL PENYEDIAAN LAPORAN PEMIUTANG DARIPADA MODUL** *PAYABLES*

- **Tujuan:** Manual ini adalah bertujuan untuk menerangkan tatacara Penyediaan Laporan Pemiutang Daripada Modul *Payables* yang meliputi :-
	- I. *Ledger Listing*
	- II. *Aged Creditors*

## **I. PENYEDIAAN LAPORAN MELALUI** *LEDGER LISTING*

- 1. Masuk ke sistem *Century Financials* 8.2. Pilih *Financial.*
- 2. Skrin seperti di skrin 1 akan terpapar. Pilih *Account Payables.*

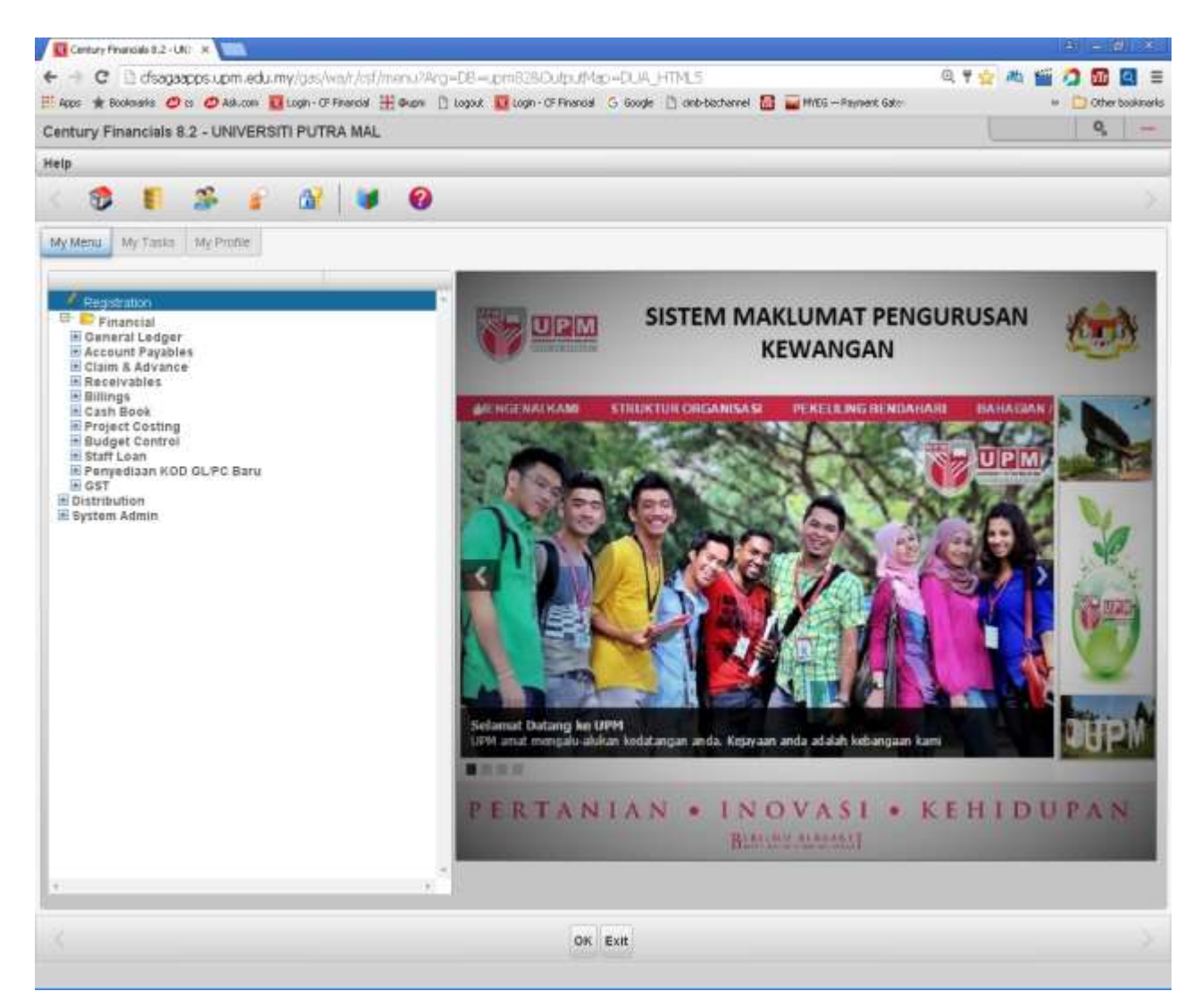

Skrin 1

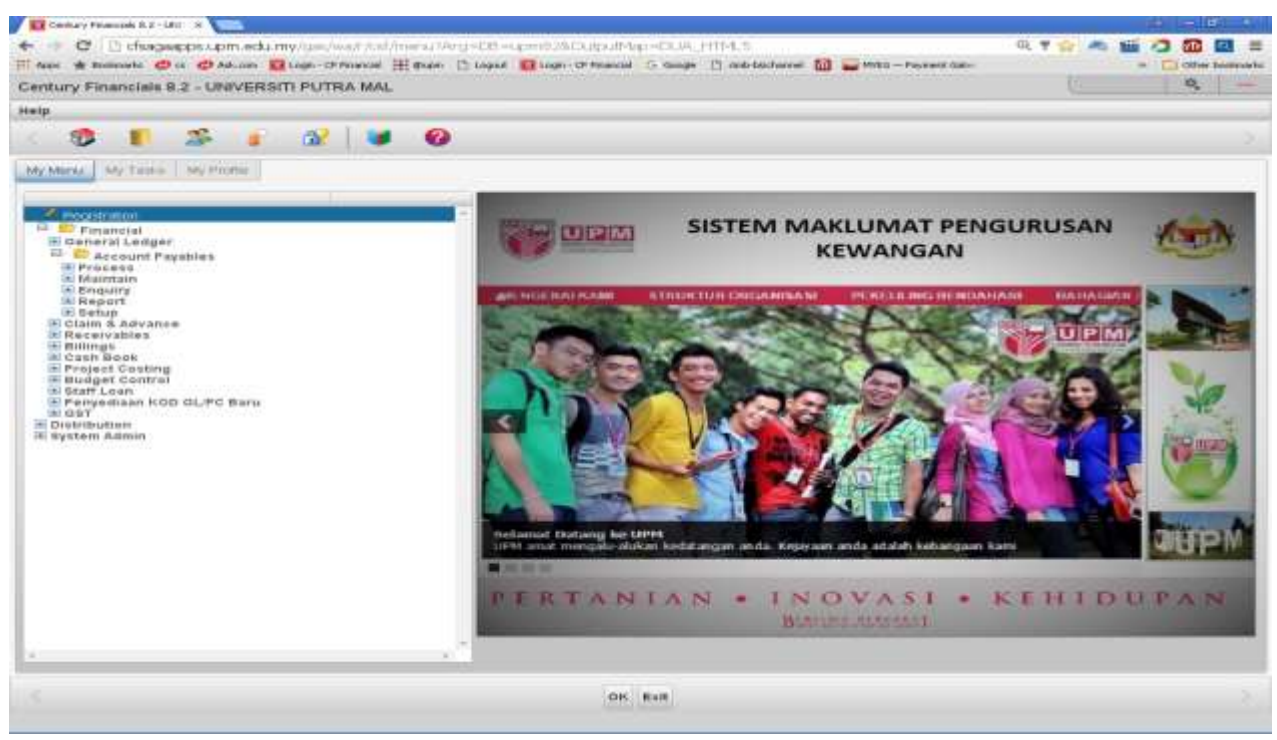

Skrin 2

3.Skrin seperti di skrin 2 akan terpapar. Pilih *Report* dan skrin seperti skrin 3 akan terpapar.

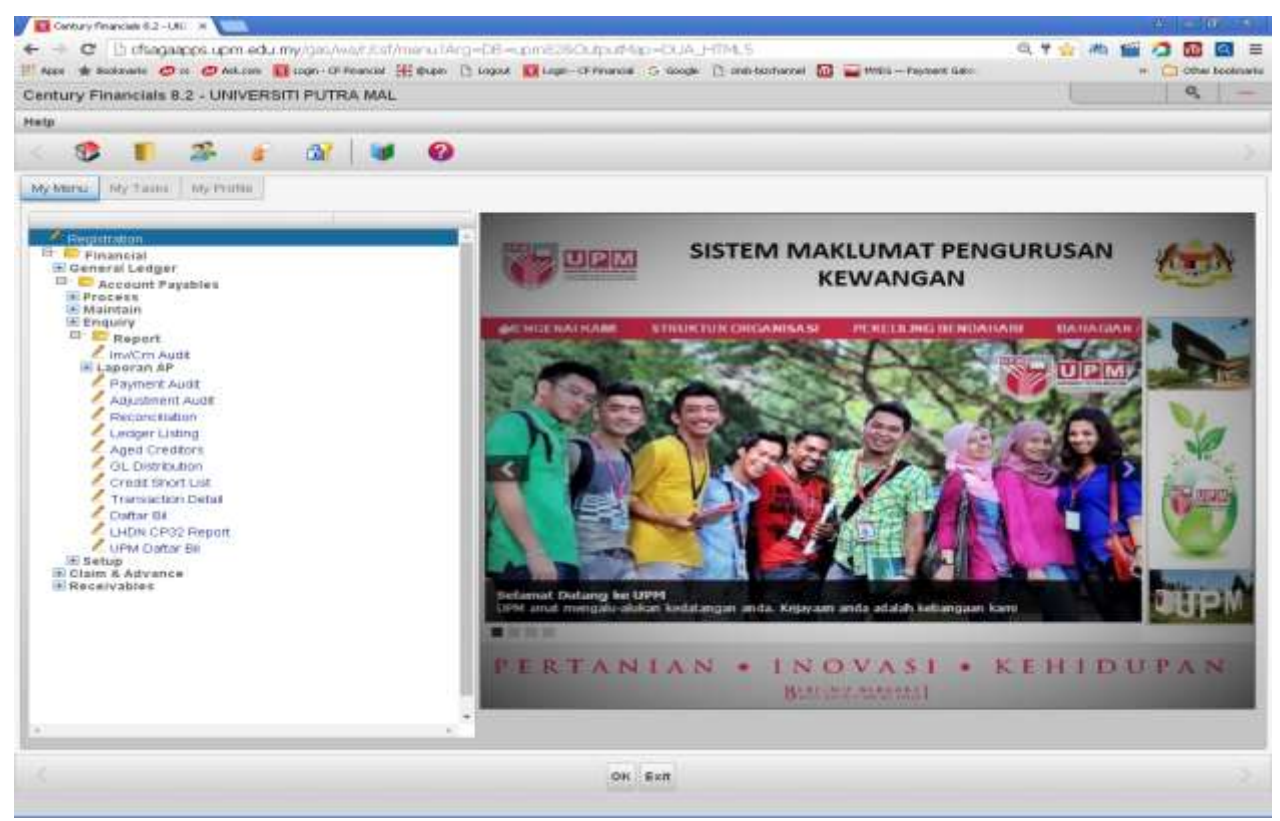

Skrin 3

4.Pilih *Ledger Listing* dan skrin 4 akan terpapar.

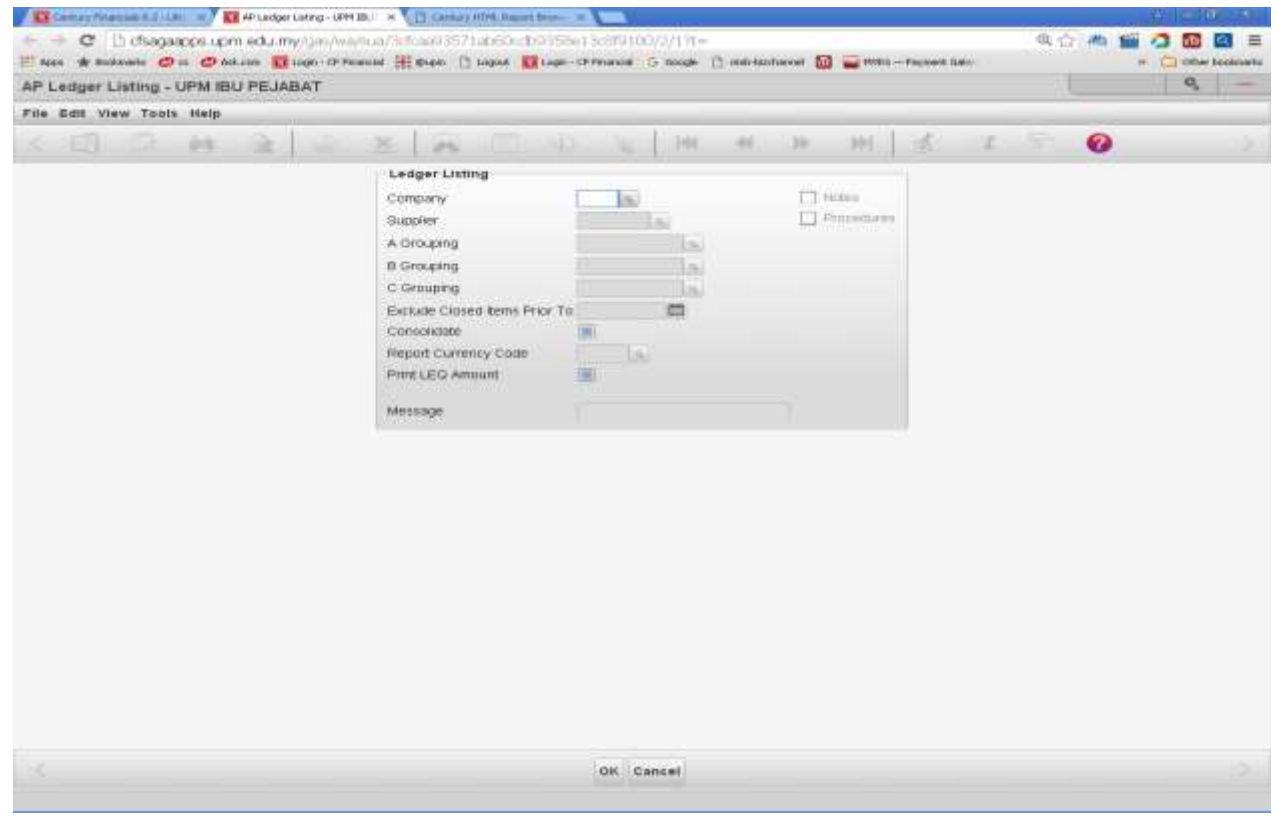

Skrin 4

5.Isikan maklumat yang dikehendaki pada ruangan seperti di skrin 5 dibawah. Klik ok.

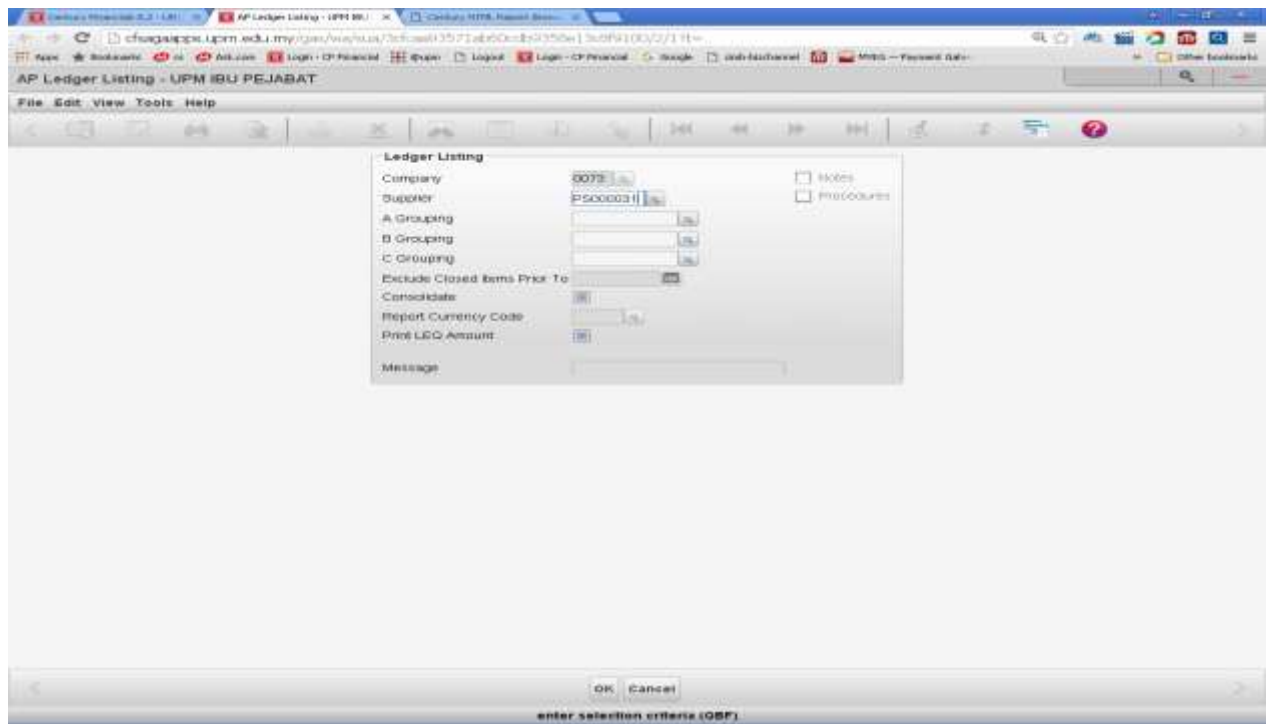

Skrin 5

6.Pilih *printer u*ntuk mencetak ataupun *brwsr* untuk paparan di skrin web. Rujuk skrin 6.

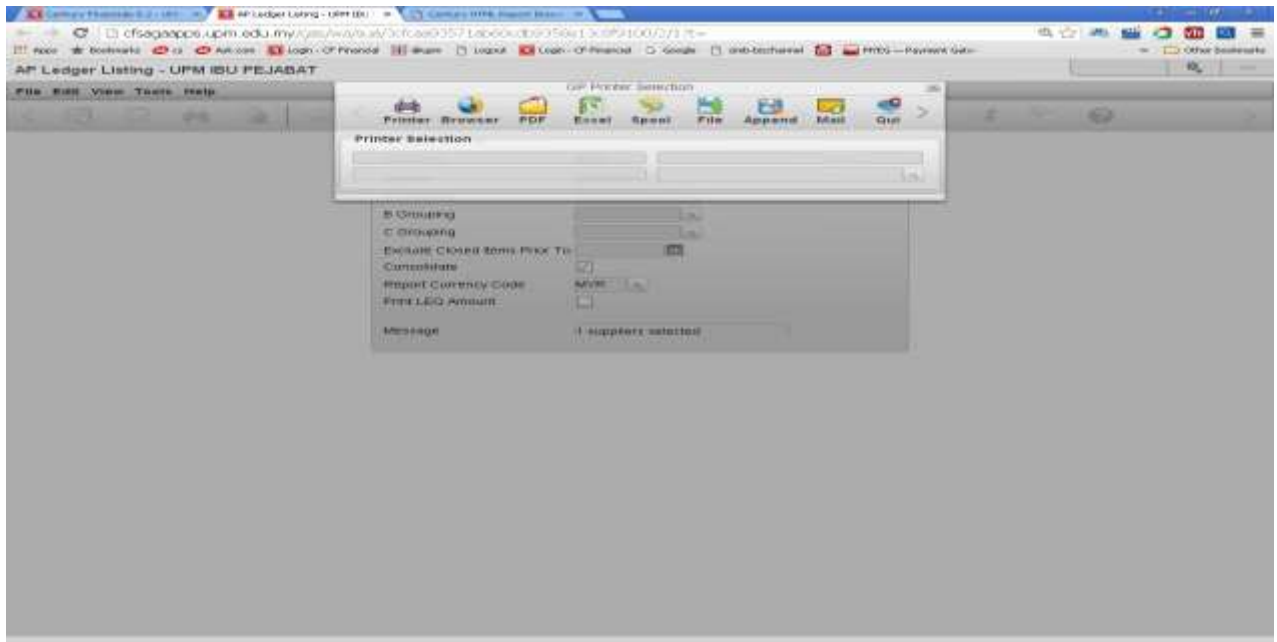

Skrin 6

7.Hasil laporan adalah seperti di skrin 7 di bawah.

**All Controllers** 

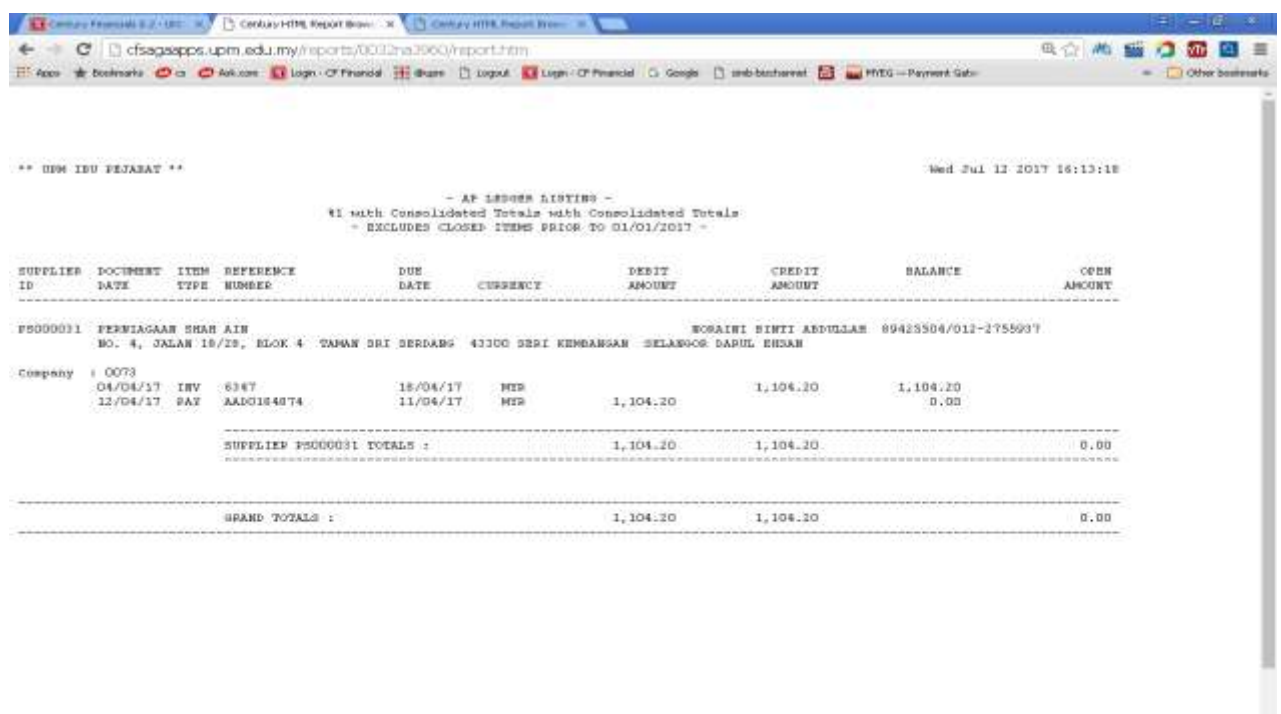

## **II. PENYEDIAAN LAPORAN MELALUI** *AGED CREDITORS*

8.Ikut langkah 1 hingga 3 di bahagian I.

9.Rujuk skrin 3. Pilih *Aged Creditors.* Skrin seperti di skrin 8 akan terpapar.

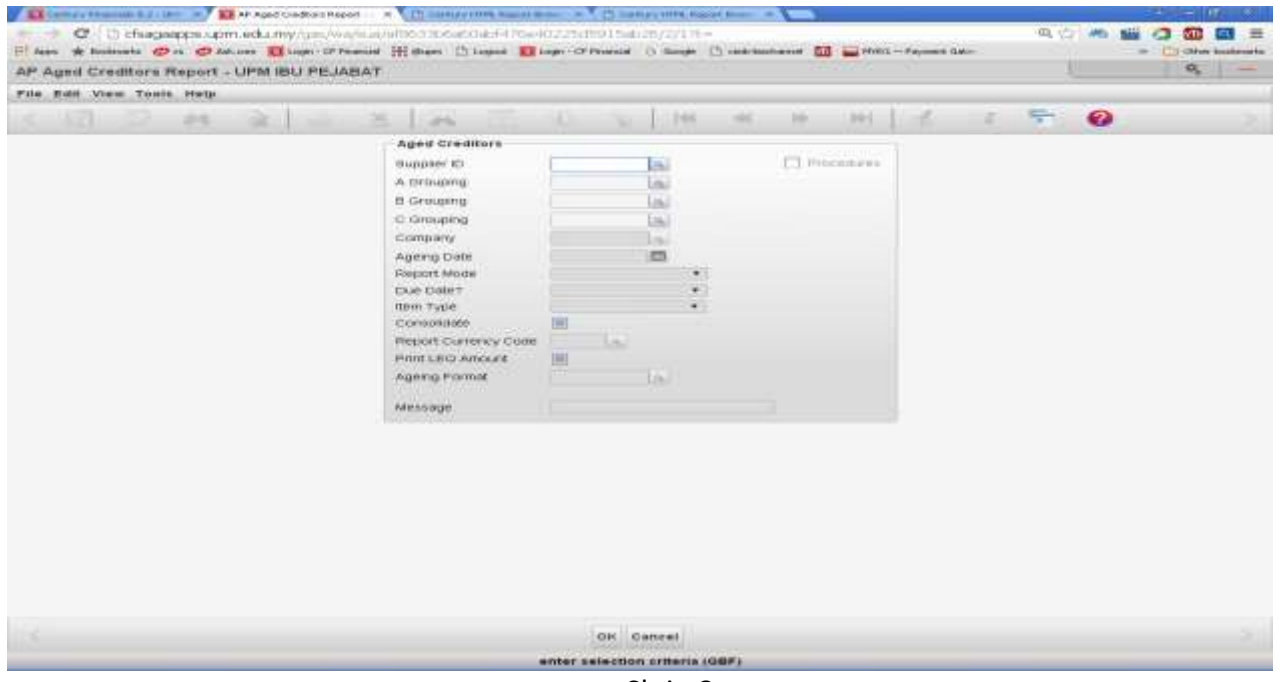

Skrin 8

10.Masukkan maklumat yang dikehendaki di ruangan *Supplier ID*, *Ageing Date, Report Mode dan Due Date* seperti di skrin 9 dan tekan ok.

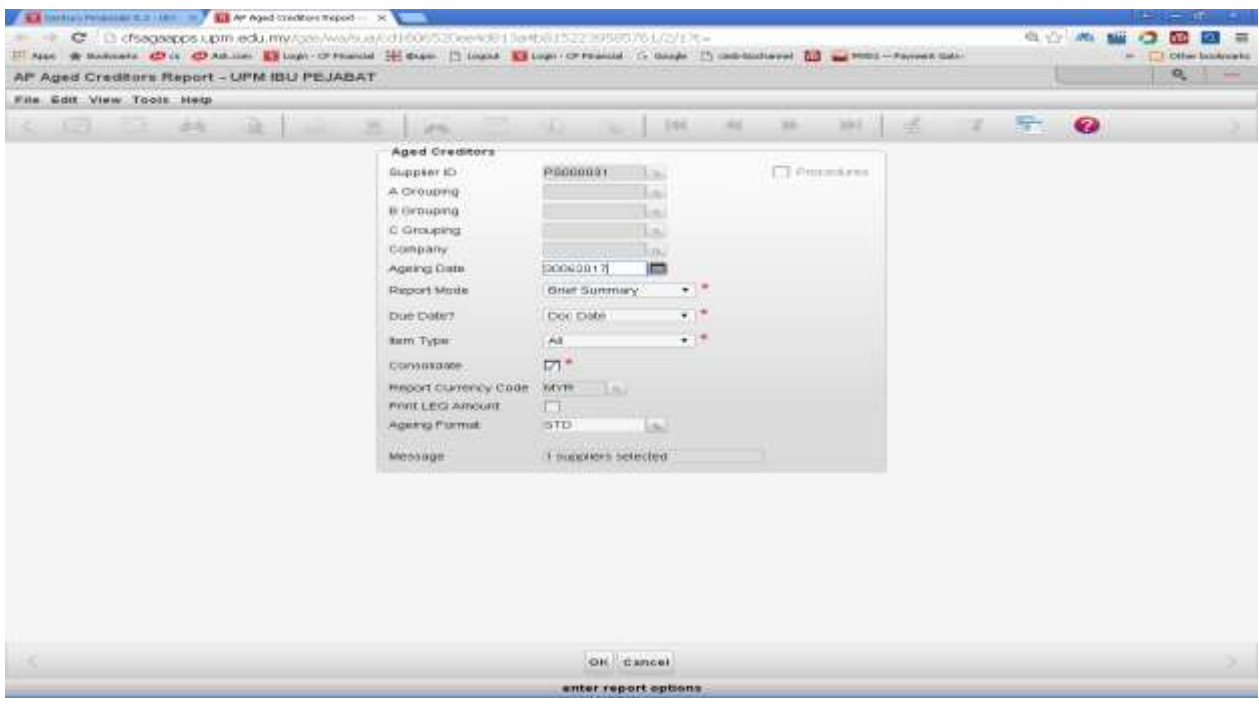

Skrin 9

11.Pilih printer sekiranya laporan ingin dicetak atau pilih brwsr untuk paparan di skrin web. Rujuk skrin 10.

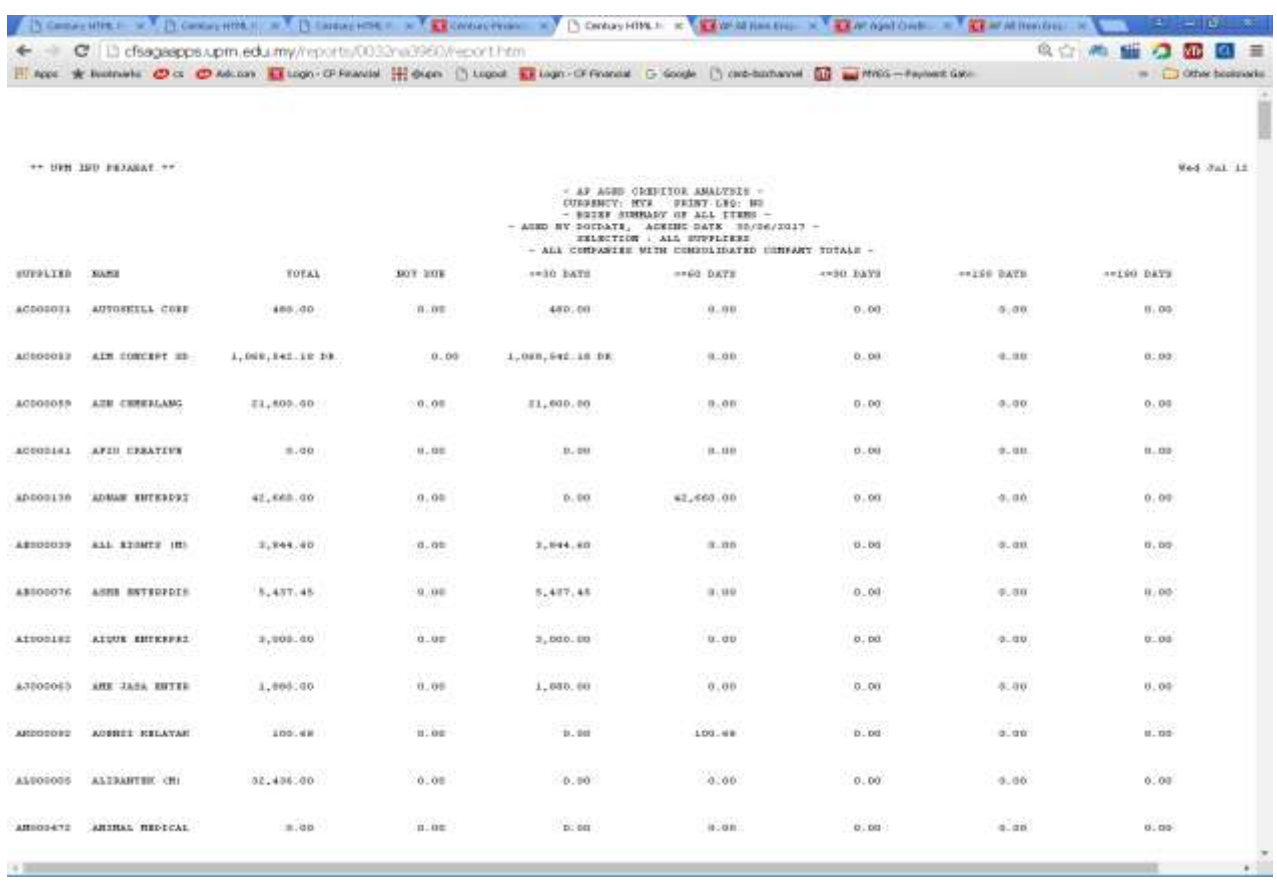

- 12.Pastikan amaun pada AP *Aged Creditor Analysis a*dalah sama dengan amaun pada kod pemiutang di GL.
- 13.Sekiranya tidak sama, buat Request For Service (RFS) kepada Censof Century di laman web [https://www.censof.com/rfs/.](https://www.censof.com/rfs/)